# Passo a passo

# Utilização do sistema de solicitação para emprego de medicamentos ou produtos medicamentosos- MEDIC-AA-produtor rural

2ª edição

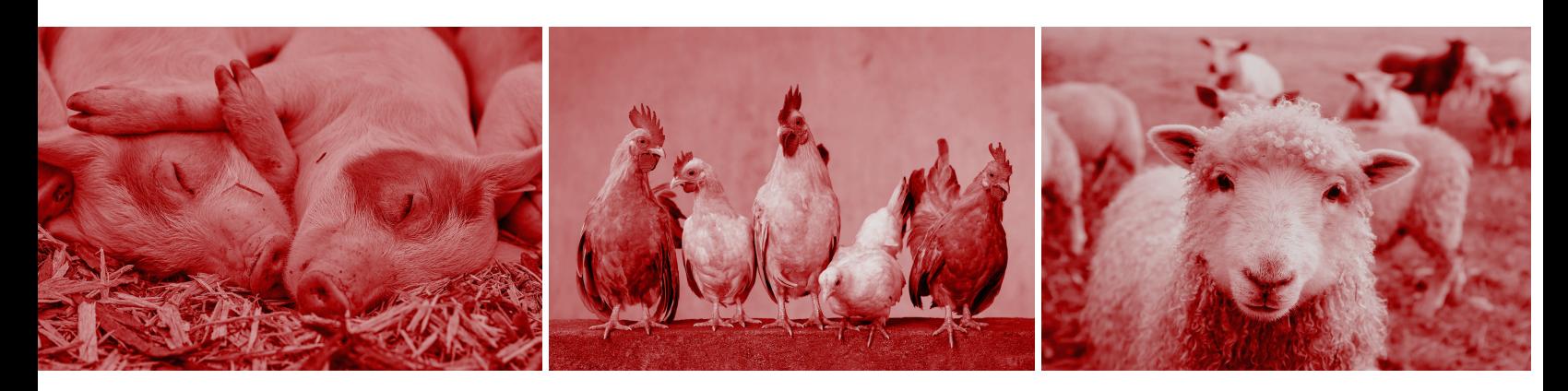

# PERGUNTAS MAIS FREQUENTES

Passo a passo utilizar o sistema - telas e opções

Como incluir documentos

Como emitir a autorização a partir do sistema

**SAIBA MAIS**

©2023 Ministério da Agricultura e Pecuária.

Todos os direitos reservados. É permitida a reprodução parcial e ou total desta obra, desde que citada a fonte e que não seja para venda ou qualquer fim comercial.

A responsabilidade pelos direitos autorais de textos e imagens desta obra é do autor.

Tiragem:

2ª edição. Ano 2023 Elaboração, distribuição, informações: MINISTÉRIO DA AGRICULTURA E PECUÁRIA Secretaria de Defesa Agropecuária Departamento de Inspeção de Produtos de Origem Animal Esplanada dos Ministérios, Bloco D, 4º andar, sala 408 CEP: 70043-900, Brasília-DF Tel.: (61) 3218-2506 E-mail: gab.dipoa@agricultura.gov.br Homepage: www.agricultura.gov.br

Coordenação Editorial: **Vívian Palmeira**

Diagramação: **Vívian Palmeira**

Equipe Técnica: **Débora Zanello Klostermann Luís Marcelo Kodawara Maria Paula de Carvalho Ewald Marina Lobato Ramos Vermelho Miguel Soriani Neto Vívian Palmeira**

Impresso no Brasil Printed in Brazil

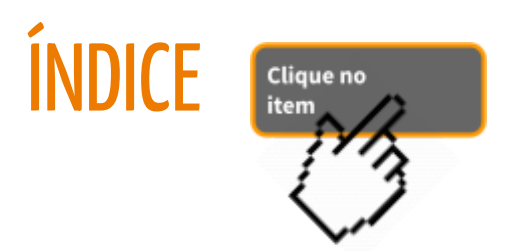

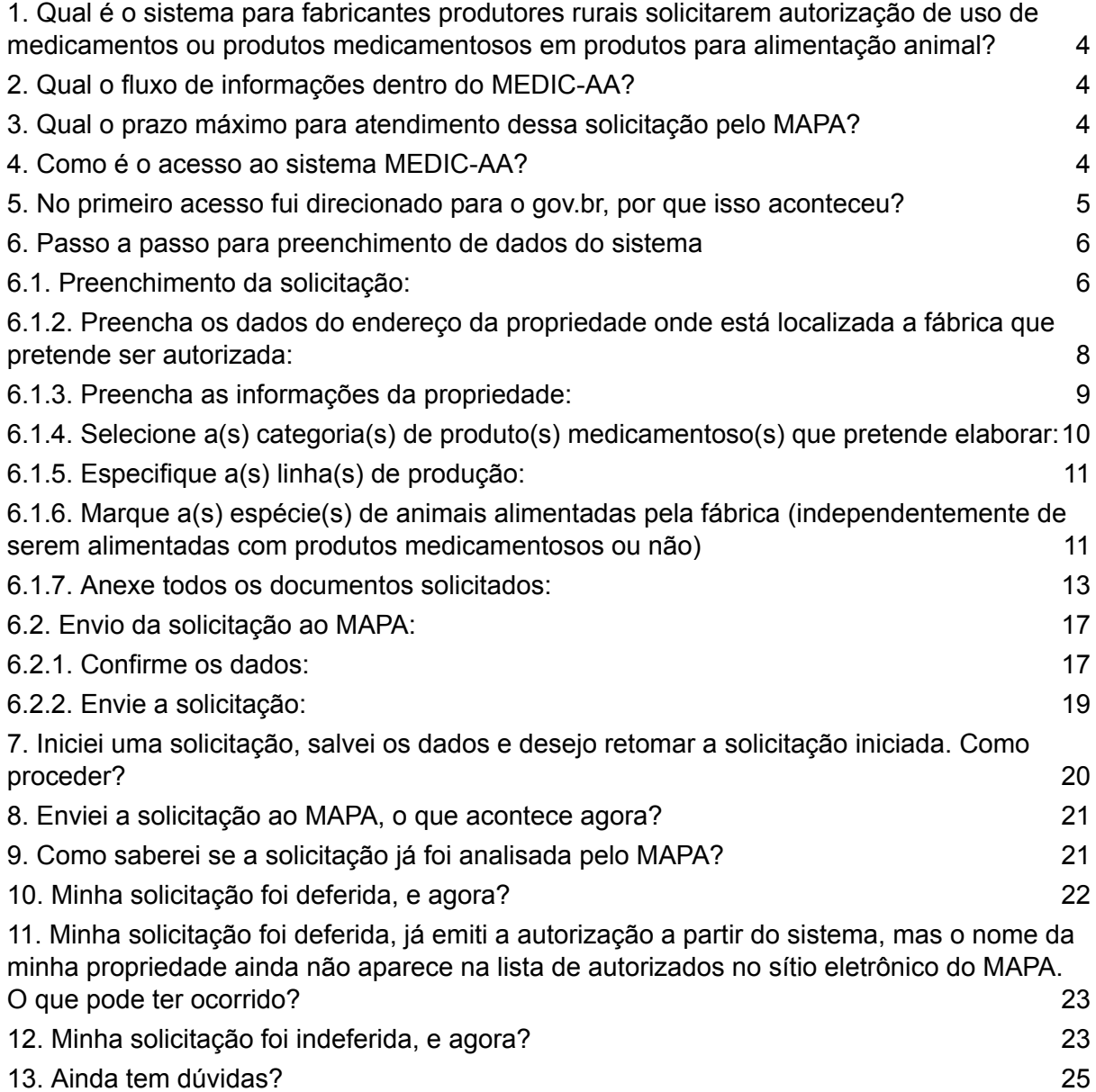

<span id="page-3-0"></span>1. Qual é o sistema para fabricantes produtores rurais solicitarem autorização de uso de medicamentos ou produtos medicamentosos em produtos para alimentação animal?

R. O sistema é conhecido como MEDIC-AA-produtor rural.

<span id="page-3-1"></span>2. Qual o fluxo de informações dentro do MEDIC-AA?

R. São três etapas principais:

- $\Box$  Solicitação feita pelo usuário
- □ Análise feita no ambiente do MAPA
- Resultado feita no ambiente do MAPA

# <span id="page-3-2"></span>3. Qual o prazo máximo para atendimento dessa solicitação pelo MAPA?

R. O prazo máximo de atendimento dessa solicitação pelo MAPA é de 120 dias.

Isso porque, os fabricantes do grupo C de classificação de risco exigem uma fiscalização prévia à autorização e nesse caso, a equipe de fiscalização do SIPOA da jurisdição do fabricante produtor rural entrará em contato para agendamento de uma fiscalização.

# <span id="page-3-3"></span>4. Como é o acesso ao sistema MEDIC-AA?

R. O acesso é feito pelo link: [https://www.gov.br/pt-br/servicos/solicitar-autorizacao-para-emprego-de-medicamentos-de-uso-v](https://www.gov.br/pt-br/servicos/solicitar-autorizacao-para-emprego-de-medicamentos-de-uso-veterinario-em-produtos-para-alimentacao-animal) [eterinario-em-produtos-para-alimentacao-animal](https://www.gov.br/pt-br/servicos/solicitar-autorizacao-para-emprego-de-medicamentos-de-uso-veterinario-em-produtos-para-alimentacao-animal)

O sistema também é conhecido como MEDIC-AA

O link para o Sistema é:

https://www.gov.br/pt-br/servicos/solicitar-autorizacao-para-empr ego-de-medicamentos-de-uso-veterinario-em-produtos-para-alim entacao-animal

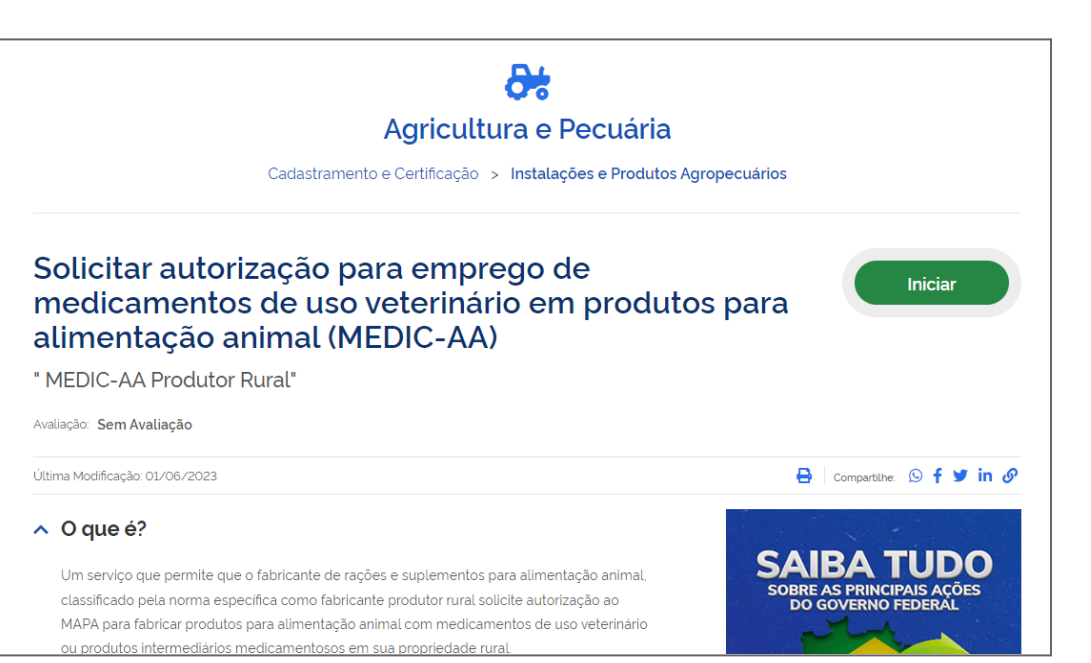

# <span id="page-4-0"></span>5. No primeiro acesso fui direcionado para o gov.br, por que isso aconteceu?

R. Assim como outros sistemas e serviços oferecidos pelo governo federal, o acesso é feito com o login e senha do *gov.br*

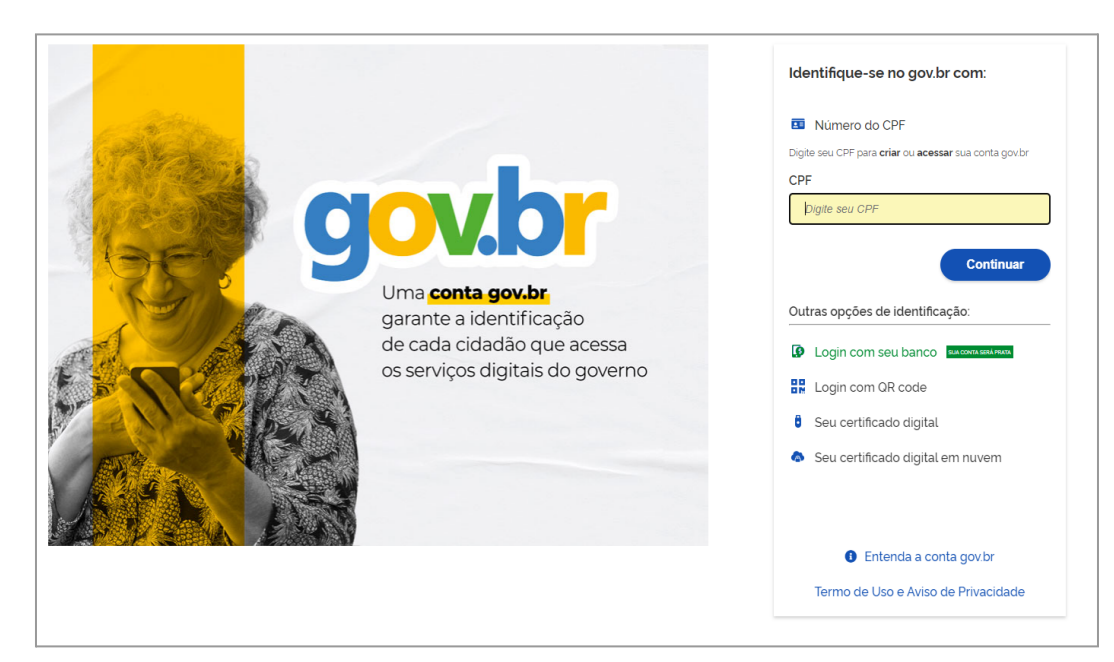

# 5.1. Faça o login no gov.br (CPF e senha):

#### <span id="page-5-1"></span><span id="page-5-0"></span>6.1. [Preenchimento](#page-5-1) da solicitação:

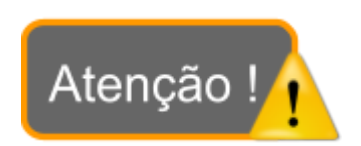

❖ Alguns campos vêm preenchidos com dados do gov.br e são travados.

❖ Todos os campos marcados com asterisco vermelho (\*) são de preenchimento obrigatório.

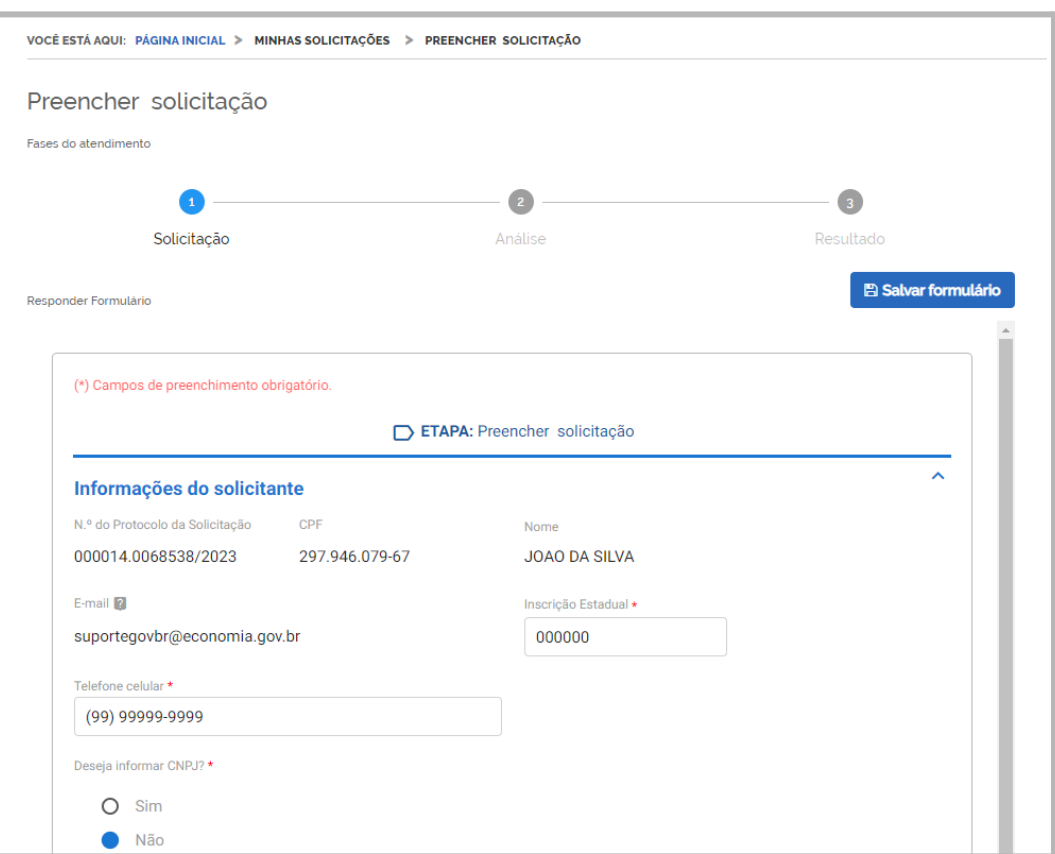

6.1.1. Preencha as informações do solicitante:

➢ O número de sua solicitação aparece à esquerda da tela. No exemplo abaixo é a de número 000014.0066501/2023 - Utilize esse número de protocolo caso precise questionar sobre ela.

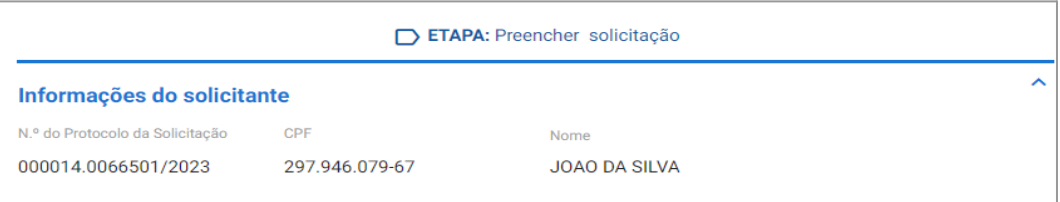

➢ Caso tenha CNPJ, marque a opção "Sim" e preencha as informações:

Obs: É obrigatório informar o CNPJ quando este existir.

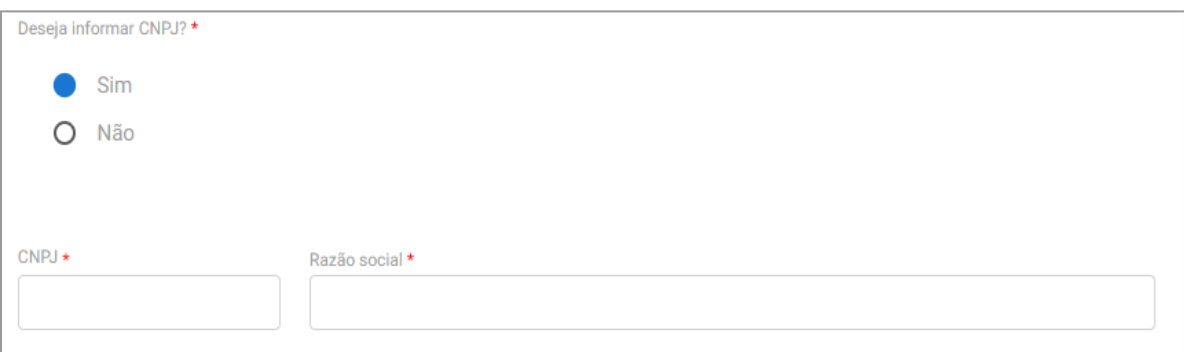

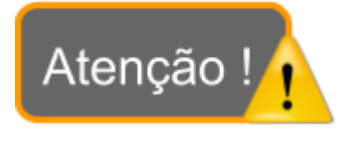

❖ No canto superior direito da tela há um botão de salvar formulário.

❖ **Ele deve ser clicado periodicamente para salvar as informações**.

 $\geq$  Se o preenchimento for iniciado, mas não puder ser terminado num único acesso, as informações prestadas e salvas com esta opção ficarão gravadas para um próximo acesso. Caso contrário, estarão perdidas.

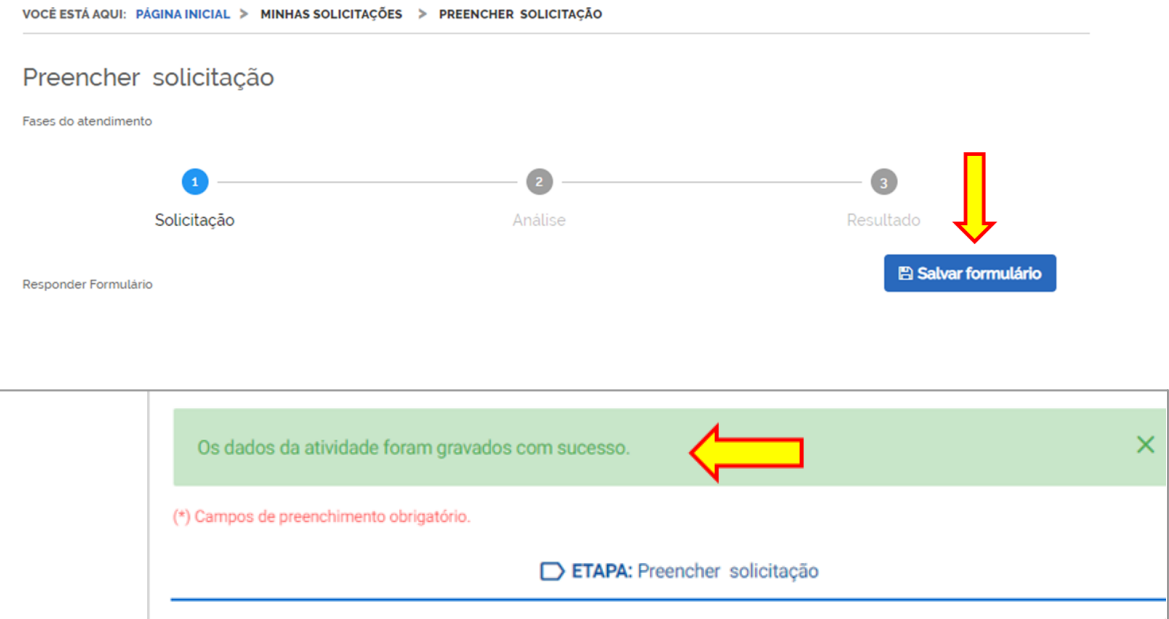

<span id="page-7-0"></span>6.1.2. Preencha os dados do endereço da propriedade onde está localizada a fábrica que pretende ser autorizada:

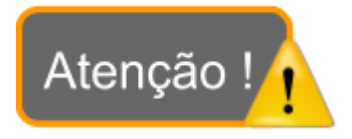

❖ Para as localidades cujo CEP finalize em -000, (Exemplo: CEP: 79002-000) o endereço não será automaticamente completado pelo sistema. Use o campo 'LOGRADOURO' para preencher o endereço.

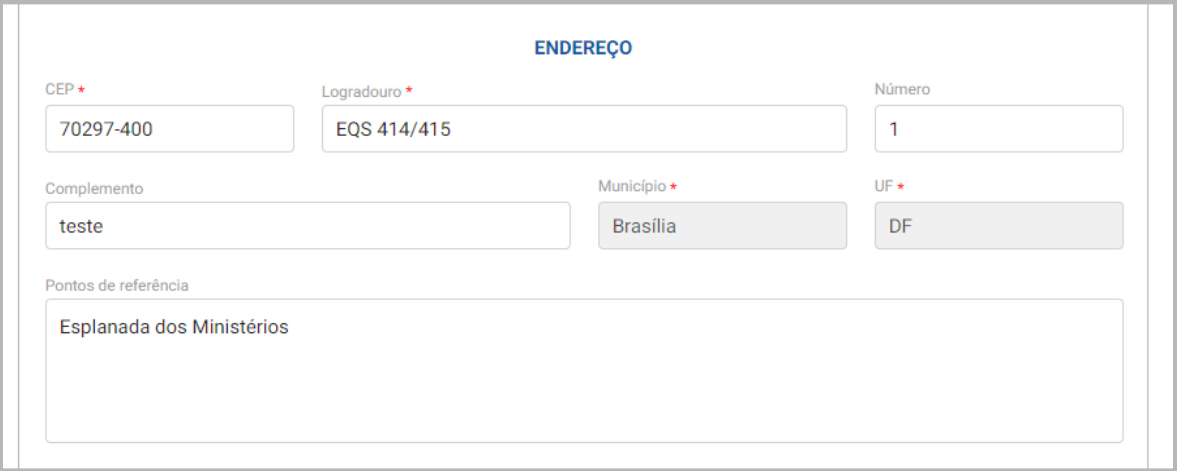

- ➢ Caso o endereço seja o mesmo de correspondência, marque a opção "Sim" e siga para o próximo item do formulário.
- ➢ Caso no endereço preenchido não sejam recebidas correspondências, marque a opção "Não" e preencha os dados do endereço para correspondência no novo campo que aparece na sequência:

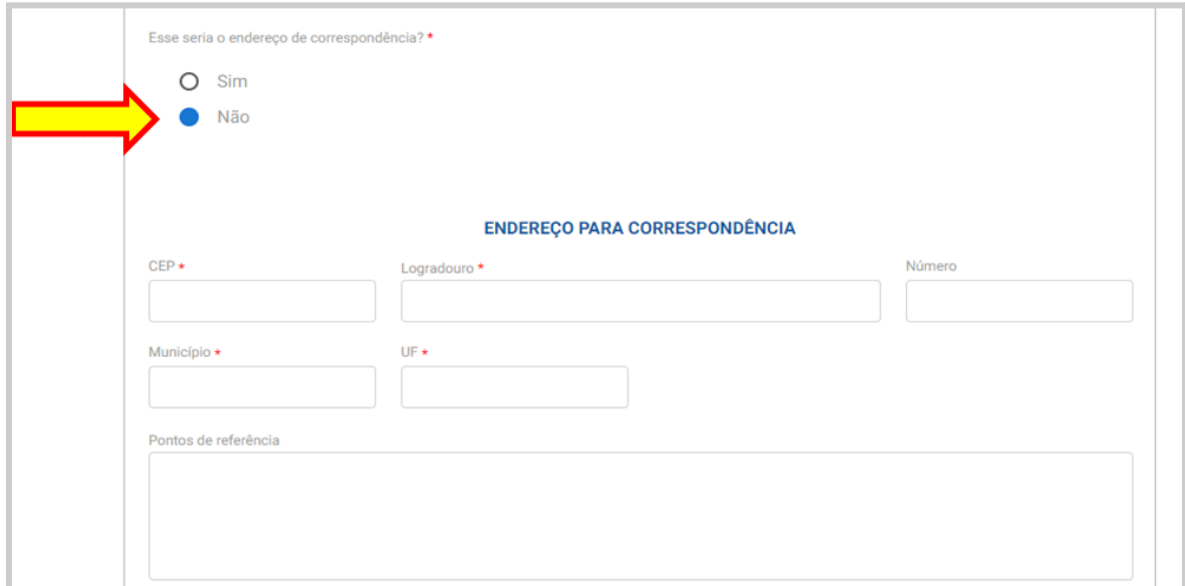

6.1.3. Preencha as informações da propriedade:

<span id="page-8-0"></span>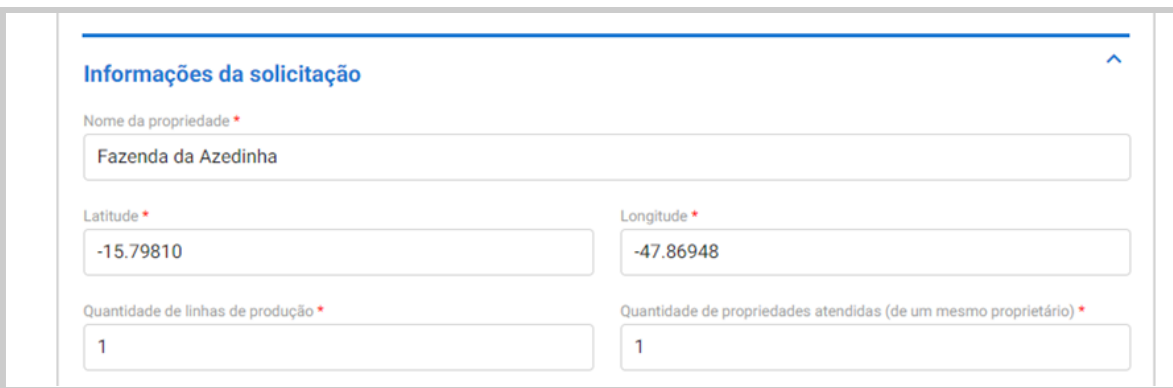

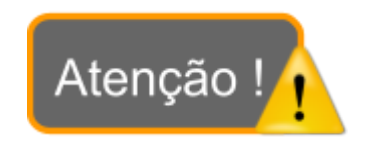

❖ Quando uma mesma fábrica alimentar os animais de outras propriedades, do mesmo produtor rural (animais e propriedades rural(is)), o quantitativo desses estabelecimentos deve ser informado.

Exemplo 1: A fábrica localizada na propriedade 'A' alimenta os animais que pertencem ao produtor rural 'A' - informar 1 no campo "Quantidade de propriedades atendidas (de um mesmo proprietário)". Isto significa que essa fábrica somente alimenta os animais que são mantidos na propriedade rural em que a fábrica está localizada.

Exemplo 2: A fábrica localizada na propriedade 'A' alimenta os animais que pertencem ao produtor rural 'A' localizados na propriedade 'A' e 'B' - informar 2 no campo "Quantidade de propriedades atendidas (de um mesmo proprietário)". Isto significa que essa fábrica alimenta os animais que são mantidos nas propriedades rurais 'A' e 'B'.

 $\geq$  Dessa forma, quando a quantidade de propriedades atendidas pela fábrica for maior que 1, é obrigatório o preenchimento do campo "Inscrições estaduais das propriedades atendidas", adicionando-se as demais inscrições estaduais que não tenham sido informadas anteriormente.

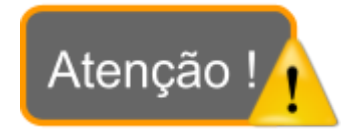

❖ Caso não seja inserida a quantidade de inscrições estaduais correta, o sistema mostrará um erro e a solicitação não prosseguirá.

 $\triangleright$  No exemplo a sequir, como foi informado um quantitativo de 3 propriedades atendidas pela fábrica, é necessário adicionar mais duas inscrições estaduais, visto que uma já foi informada nas "Informações do Solicitante" (ver item 6.1.1.).

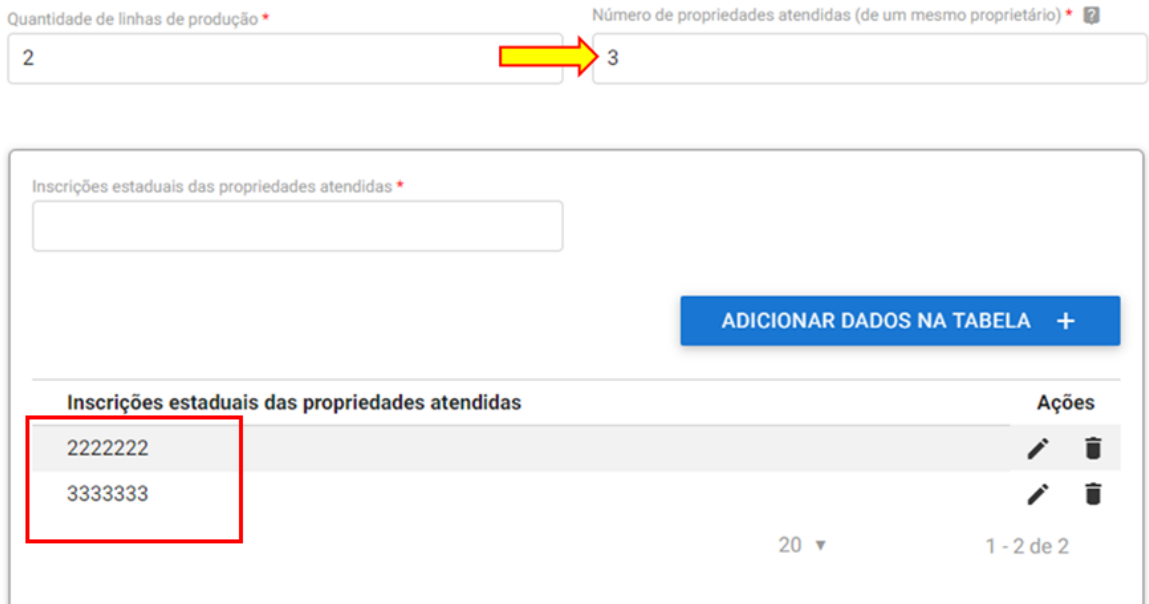

<span id="page-9-0"></span>6.1.4. Selecione a(s) categoria(s) de produto(s) medicamentoso(s) que pretende elaborar:

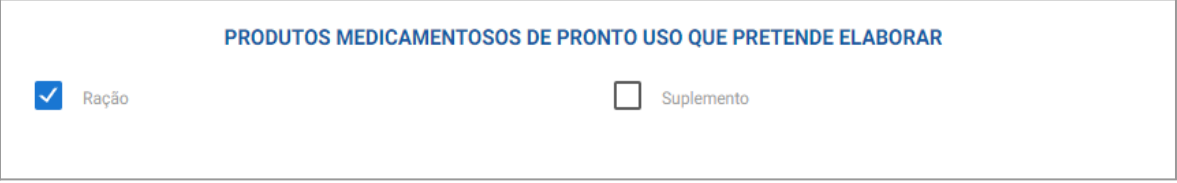

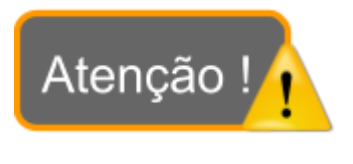

❖ Só há duas opções possíveis: ração ou suplemento, que são as categorias permitidas para a fabricação pelo produtor rural, empregando medicamento. Caso haja produção dos dois tipos de produtos, ambas as opções devem ser selecionadas.

6.1.5. Especifique a(s) linha(s) de produção:

<span id="page-10-0"></span> $\geq$  Caso o campo "Quantidade de linhas de produção" (ver item 6.1.3.) tenha sido preenchido com 1, nesta etapa deverá selecionar a opção "Linha única", e não há necessidade de descrevê-la.

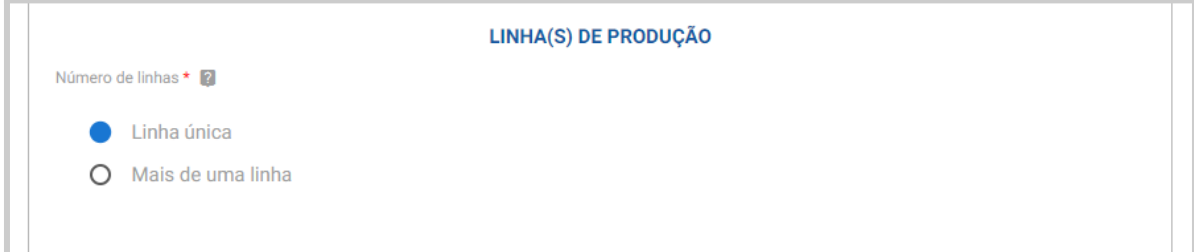

➢ Já se o campo "Quantidade de linhas de produção" tiver sido preenchido com 2 ou mais, nesta etapa deverá selecionar a opção "Mais de uma linha", e deverá ser preenchido o campo descritivo aberto ao lado.

Neste campo, recomenda-se descrever especificando as linhas em que ocorrerá a produção de produtos medicamentosos, as quais estarão sujeitas à autorização.

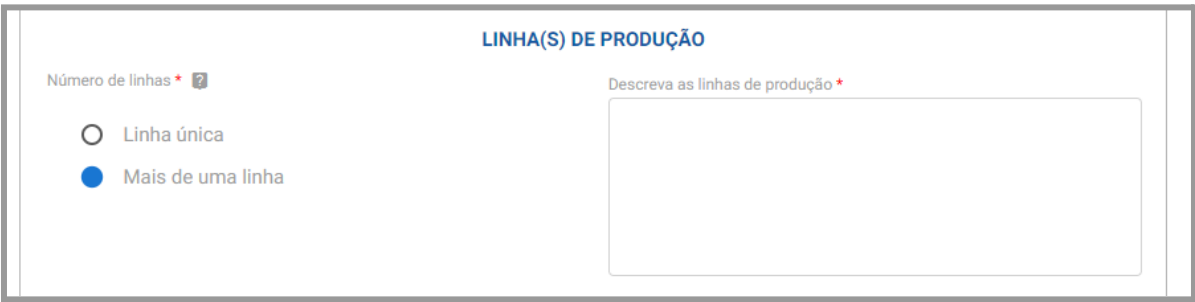

6.1.6. Marque a(s) espécie(s) de animais alimentadas pela fábrica (**independentemente de serem alimentadas com produtos medicamentosos ou não**)

<span id="page-10-1"></span>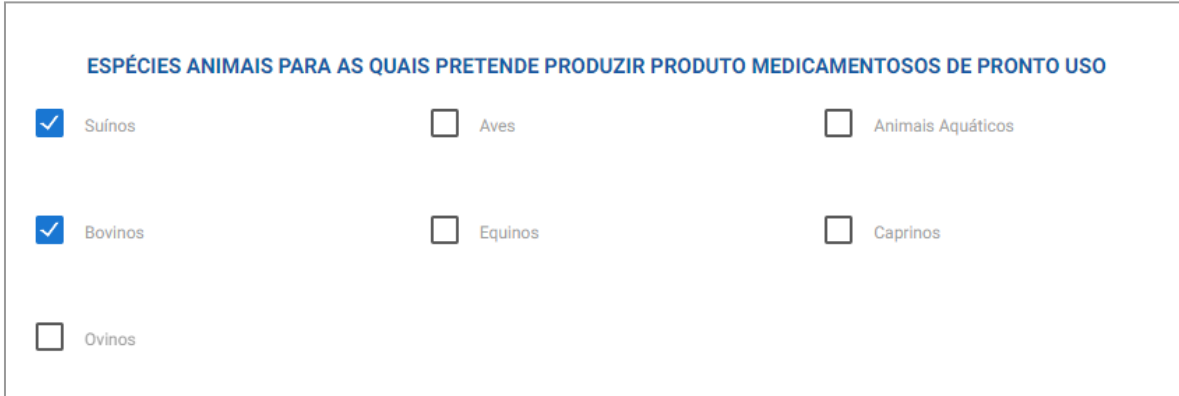

Exemplo: A fábrica que elabora rações medicamentosas para suínos, mas também fabrica rações para bovinos sem medicamentos deve preencher - SUÍNOS E BOVINOS.

➢ Caso seja selecionada a opção SUÍNOS e AVES, será aberta uma lista de características para cada uma dessas produções (suinocultura e/ou avicultura). O usuário deve selecionar as características que aplicam à sua fábrica:

**MESMA FÁBRICA**.

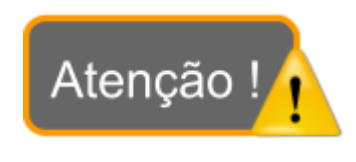

❖ As opções que aparecerão são uma cópia dos artigos da Portaria SDA nº 798/2023. ❖ O que se deseja saber é: **DE ACORDO COM A MODALIDADE DE PRODUÇÃO QUAL É O QUANTITATIVO DE ANIMAIS ALIMENTADOS POR UMA**

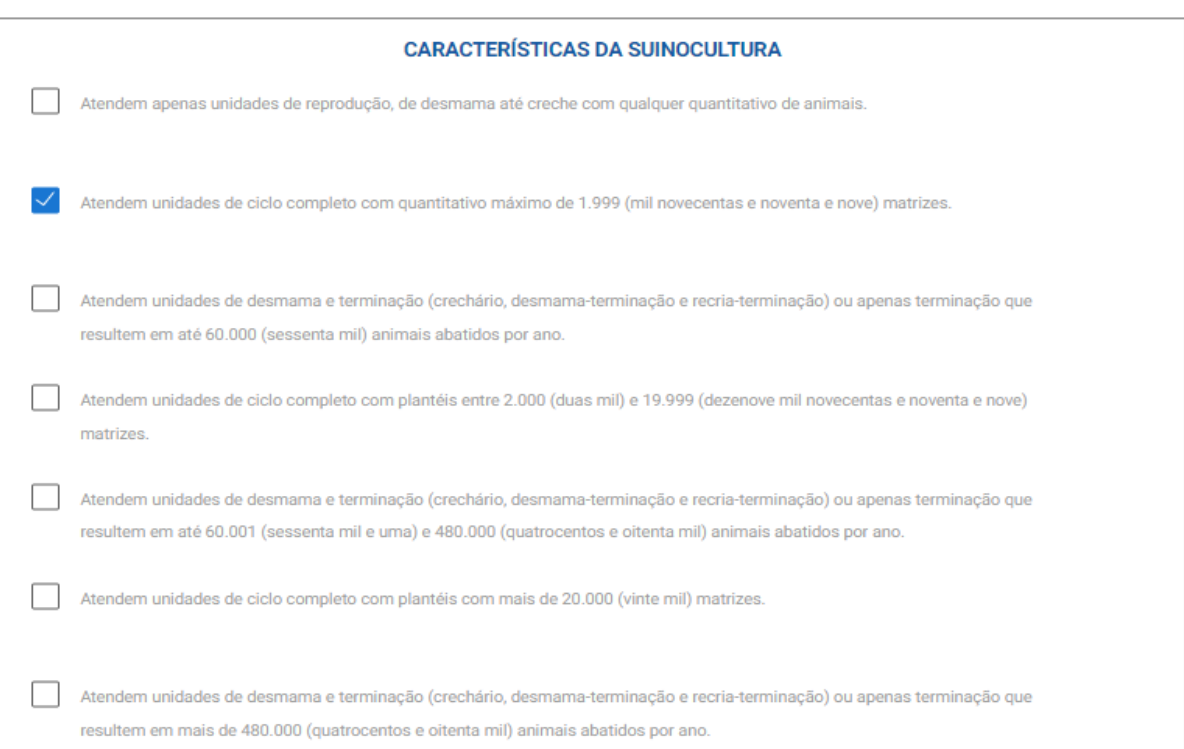

➢ Para as demais espécies, o usuário deve informar o quantitativo de animais alimentados ou biomassa alimentada (no caso de animais aquáticos) para cada uma das produções selecionadas:

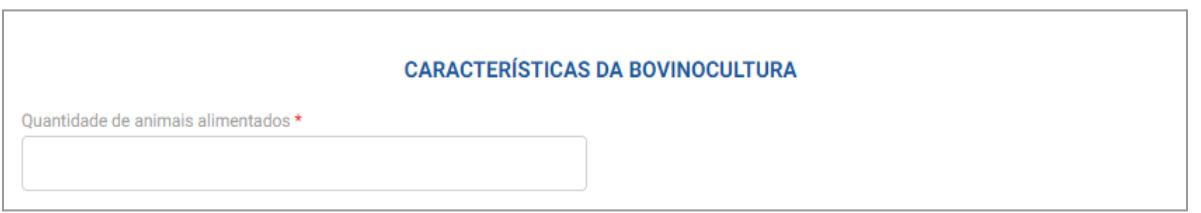

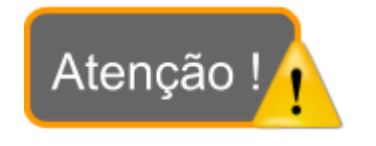

❖ O sistema já classifica automaticamente o grupo do estabelecimento de acordo com as seleções feitas para espécies e características das produções.

<span id="page-12-0"></span>6.1.7. Anexe todos os documentos solicitados:

# ★ **SÓ ABRIRÃO OS CAMPOS QUE SÃO OBRIGATÓRIOS PARA CADA GRUPO DE RISCO**.

Exemplo 1: Se as características apontadas para suinocultura a enquadram no **GRUPO A** - só abrirão as lacunas para inclusão dos documentos obrigatórios relativos ao **GRUPO A**:

□ Manual de boas práticas de fabricação

□ Plano de sequenciamento da fabricação

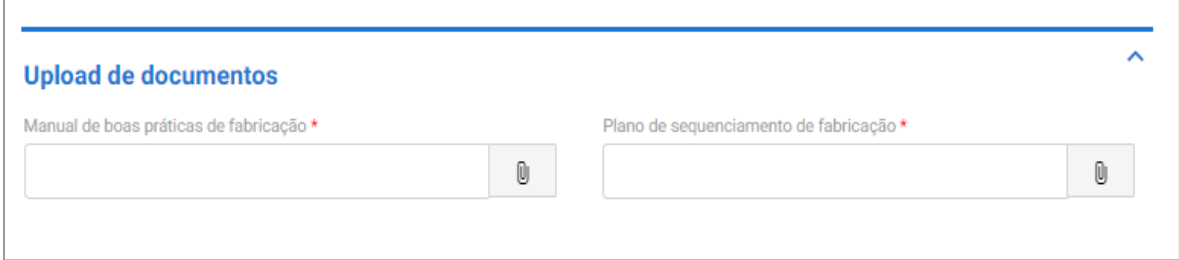

Exemplo 2: Se as características apontadas da suinocultura a enquadram no **GRUPO B** - só abrirão as lacunas para inclusão dos documentos obrigatórios relativos ao **GRUPO B**.

- □ Manual de boas práticas de fabricação
- $\Box$  Plano de sequenciamento da fabricação
- $\Box$  Teste de homogeneidade de mistura

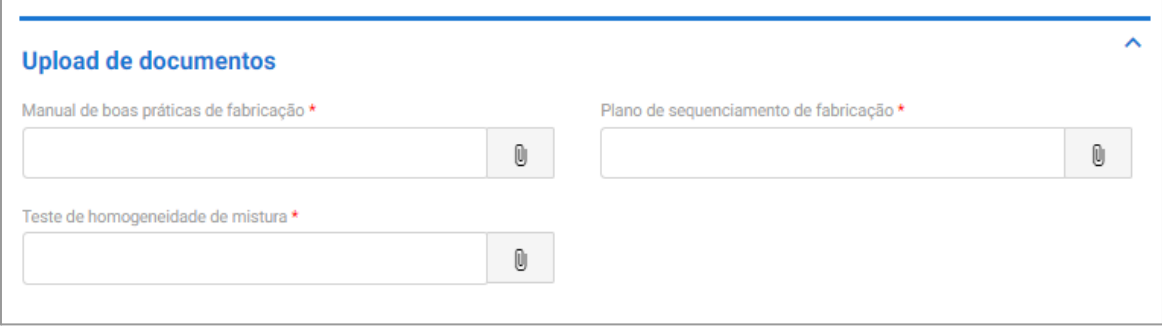

Exemplo 3: Se as características apontadas da suinocultura a enquadram no **GRUPO C** - só abrirão as lacunas para inclusão dos documentos obrigatórios relativos ao **GRUPO C**.

□ Manual de boas práticas de fabricação

- $\Box$  Plano de sequenciamento da fabricação
- $\Box$  Teste de homogeneidade de mistura
- Estudo de validação de limpeza ou de sequenciamento da produção

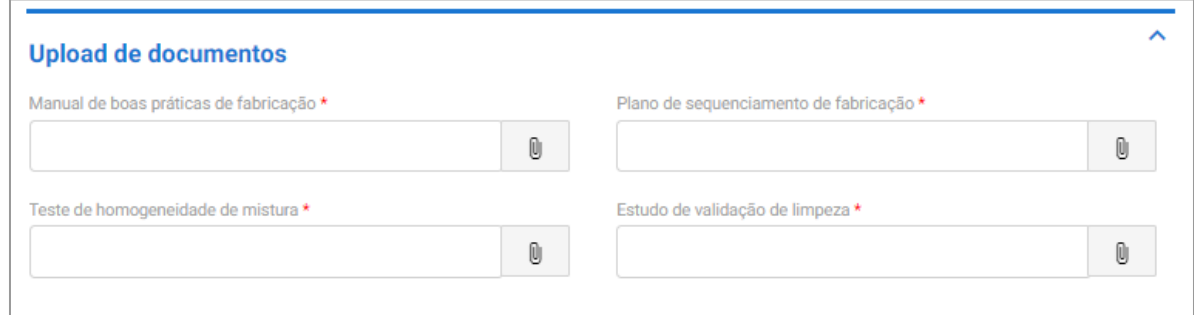

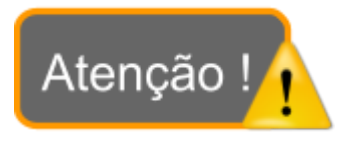

❖ **O fabricante produtor rural classificado no grupo C deve enviar o Estudo de validação de limpeza de linha ou de sequenciamento da produção completo, com todas as informações exigidas no art. 8 da Portaria 798/2023**.

➢ Para anexar os arquivos, clique no botão com a imagem de um clip ao lado do campo correspondente ao documento que deseja anexar.

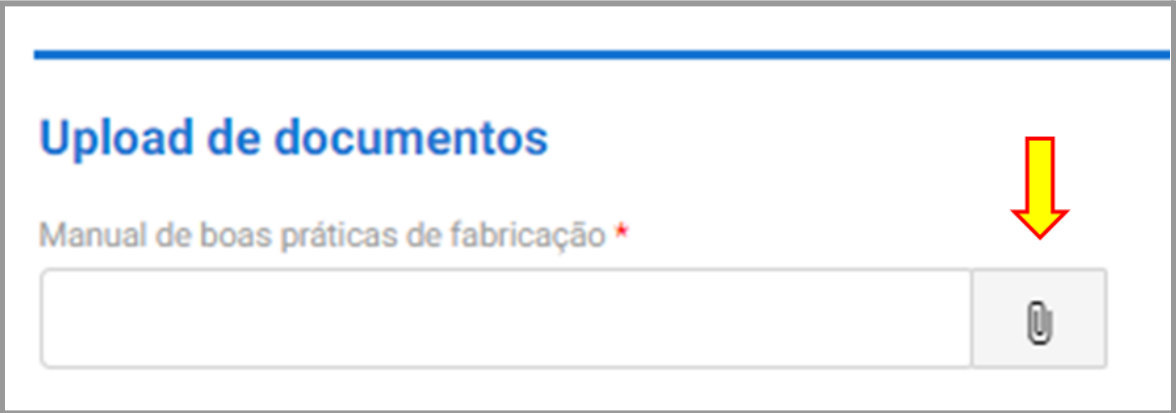

➢ A seguir, escolha o arquivo e depois clique em "IMPORTAR":

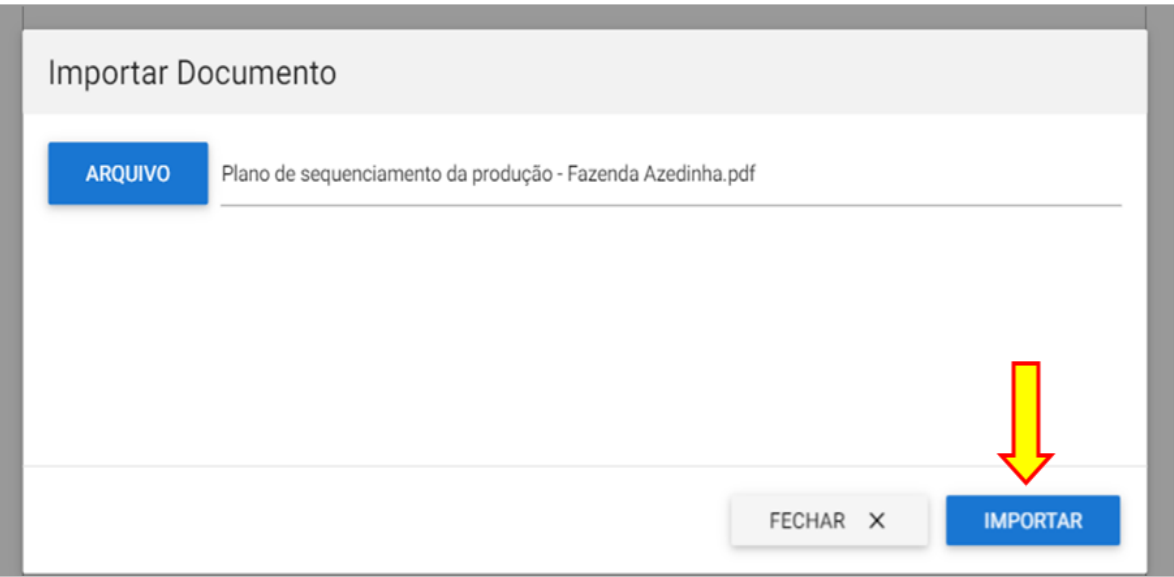

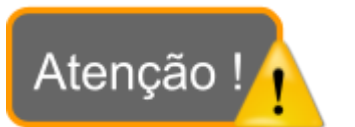

❖ **Os documentos devem conter, necessariamente, os dados do fabricante e a assinatura dos responsáveis**.

❖ **Não serão aceitos laudos laboratoriais sem assinaturas dos laboratórios emitentes!**

❖ **O formato do arquivo deve ser PDF, de até 15Mb. Caso tente anexar documentos em outros formatos além do PDF, o sistema mostrará uma mensagem informando essa impossibilidade.**

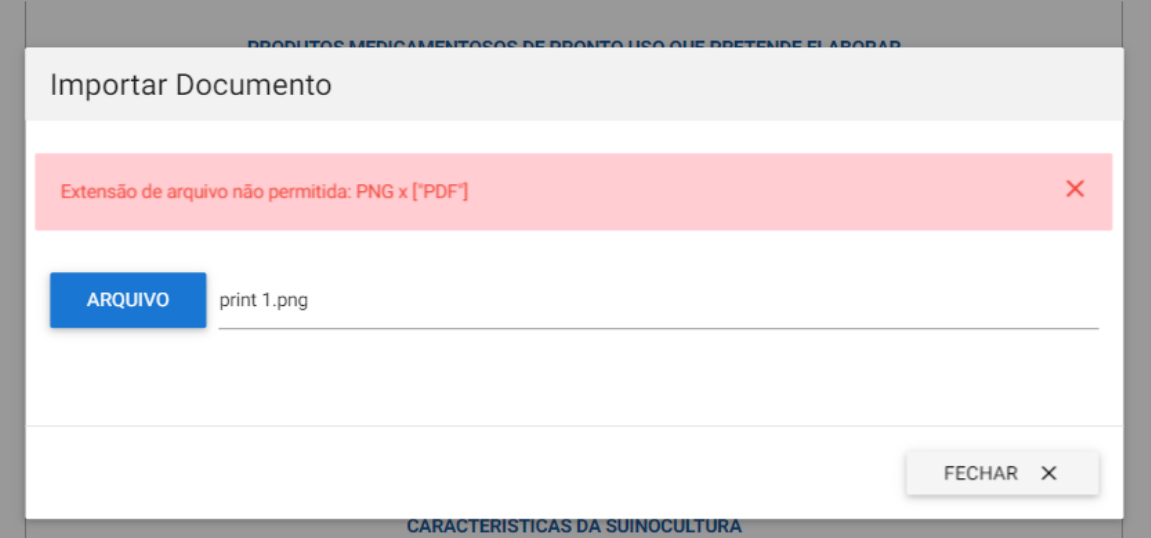

 $\geq$  Se algum documento foi anexado de forma incorreta, ele deve ser excluído no botão com uma imagem de lixeira.

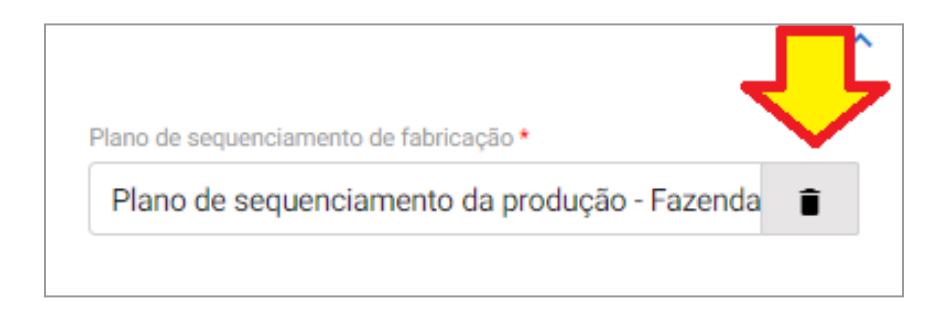

- ➢ Caso seja necessário anexar outro documento (alguma informação que queira acrescentar, como por exemplo, para o fabricante do grupo C - a comunicação do teste de validação de limpeza) além daqueles obrigatórios já informados, clique no botão com a imagem de clip ao lado do campo "OUTROS DOCUMENTOS".
- ➢ Depois de escolhido o documento, clique primeiro no botão "ADICIONAR DADOS NA TABELA", para cada documento que for anexado (se não clicar neste botão, o documento não vai ser incluído no sistema):

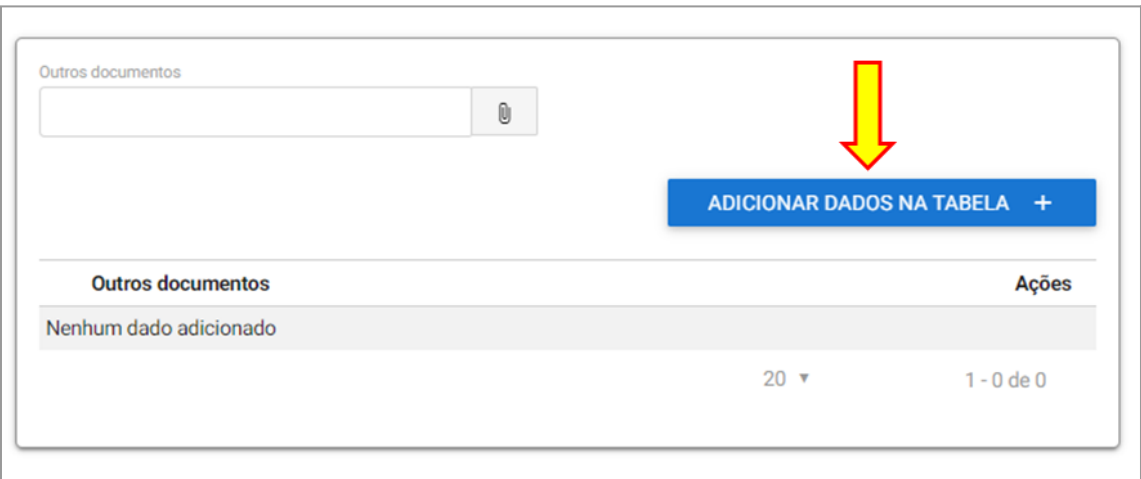

#### <span id="page-16-1"></span><span id="page-16-0"></span>6.2. Envio da solicitação ao MAPA:

#### 6.2.1. Confirme os dados:

➢ Após anexados todos os documentos necessários, clique no botão "Confirmar dados"

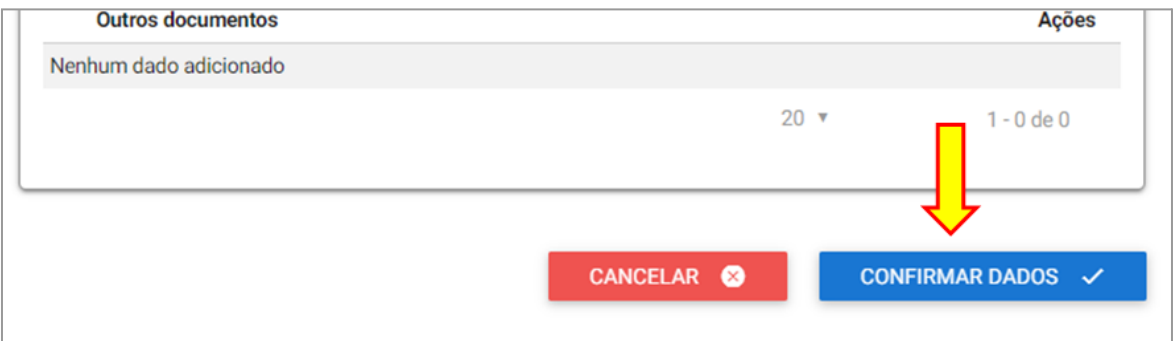

➢ Se houver algum campo de preenchimento obrigatório não preenchido, o sistema irá mostrar uma mensagem de erro destacada em vermelho:

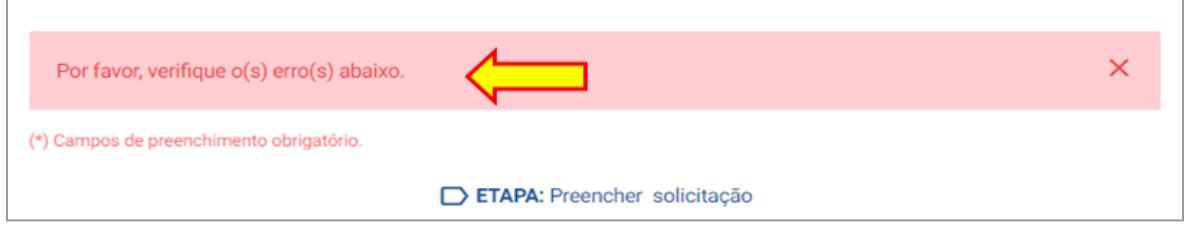

# ➢ Caso todas as informações inseridas estejam corretas, o sistema seguirá para a etapa de confirmar dados.

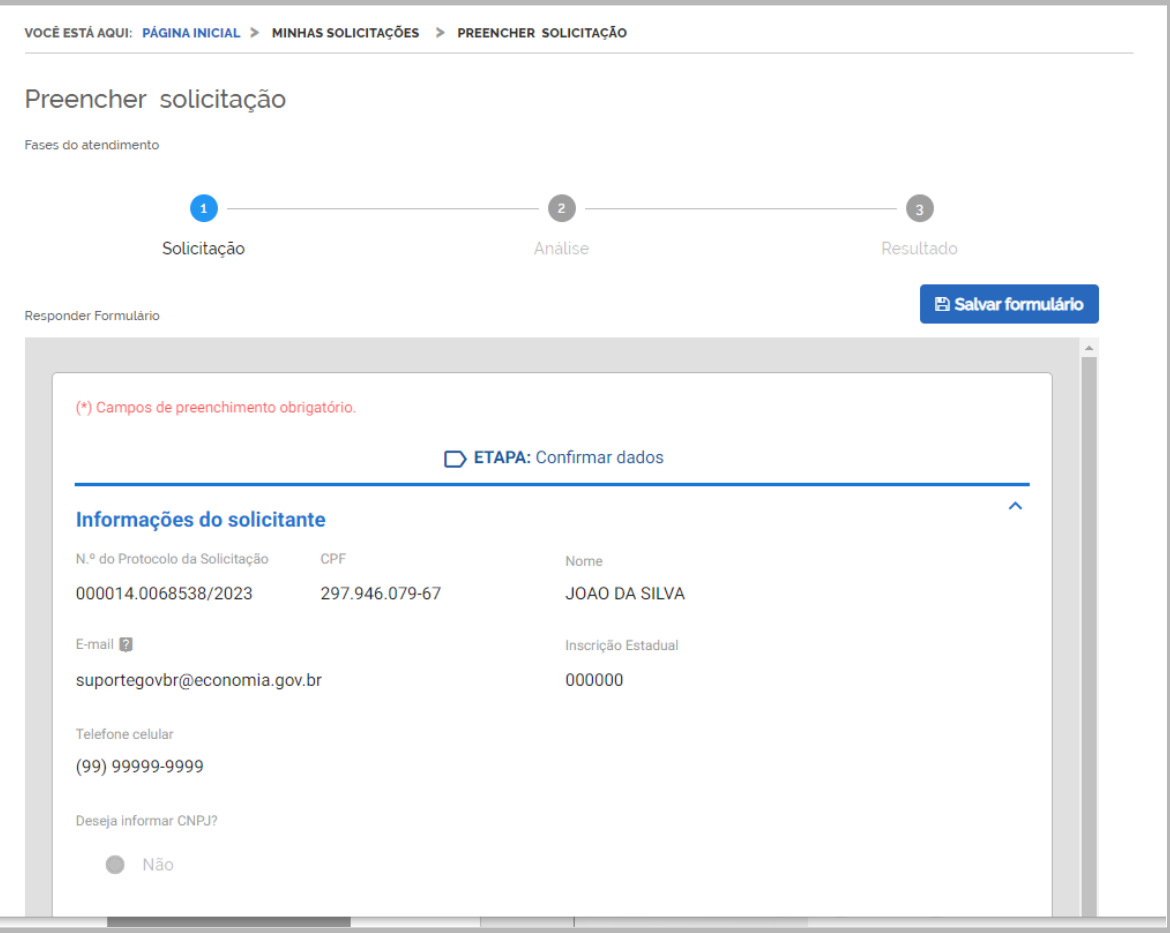

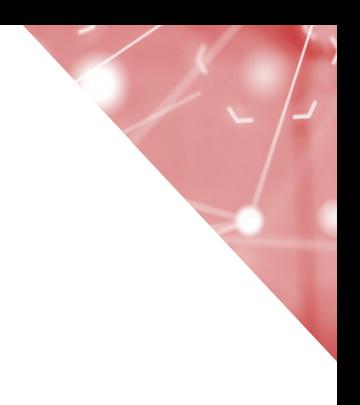

# <span id="page-18-0"></span>6.2.2. Envie a solicitação:

- ➢ Siga até o final da página, passando por todo o formulário preenchido.
- ➢ No final da página, deverá ser selecionada a frase de confirmação que os dados informados estão corretos e, em seguida, clicar em "Enviar solicitação".

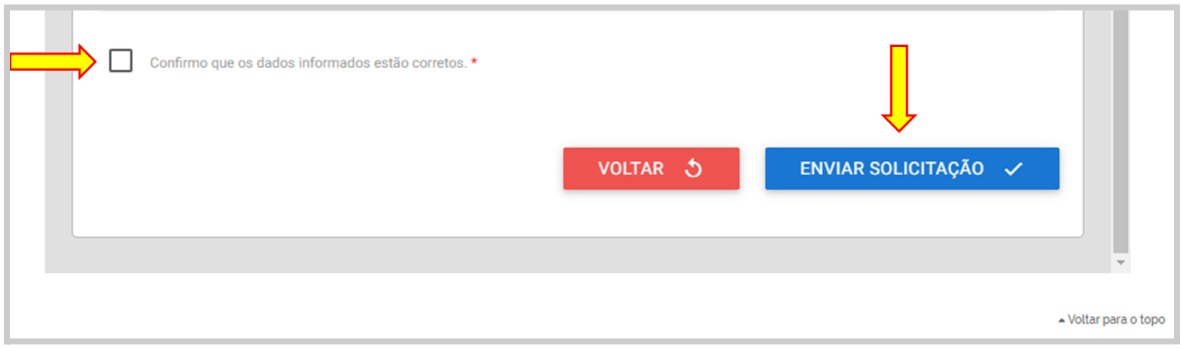

➢ Após envio da solicitação, ela seguirá para análise no MAPA e você receberá uma imagem de que os dados foram enviados com sucesso:

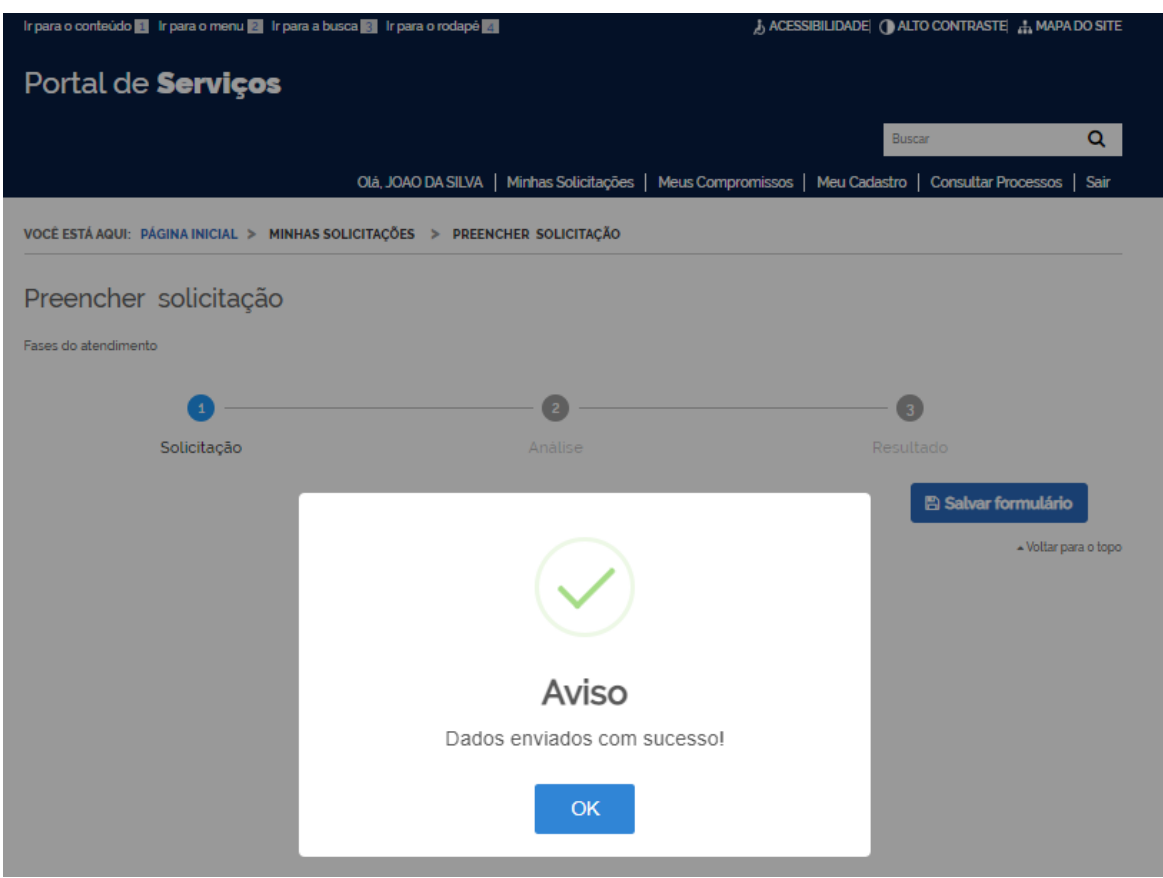

### <span id="page-19-0"></span>7. Iniciei uma solicitação, salvei os dados e desejo retomar a solicitação iniciada. Como proceder?

R. Acesse o sistema com login e senha e automaticamente aparecerá um aviso na tela, questionando se deseja criar uma nova solicitação ou dar continuidade a uma solicitação existente. Escolha a segunda opção

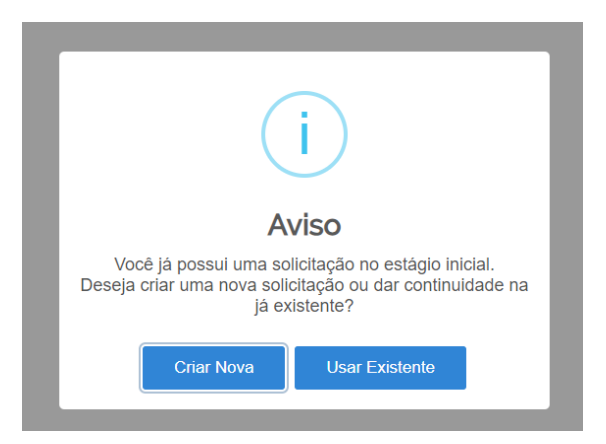

# <span id="page-20-0"></span>8. Enviei a solicitação ao MAPA, o que acontece agora?

R. A solicitação cairá na carga de um de nossos analistas que avaliará cada declaração fornecida e os documentos apresentados.

No sistema, em consulta à página "Minhas solicitações", a solicitação vai aparecer na segunda etapa do processo, ou seja, na etapa de Análise.

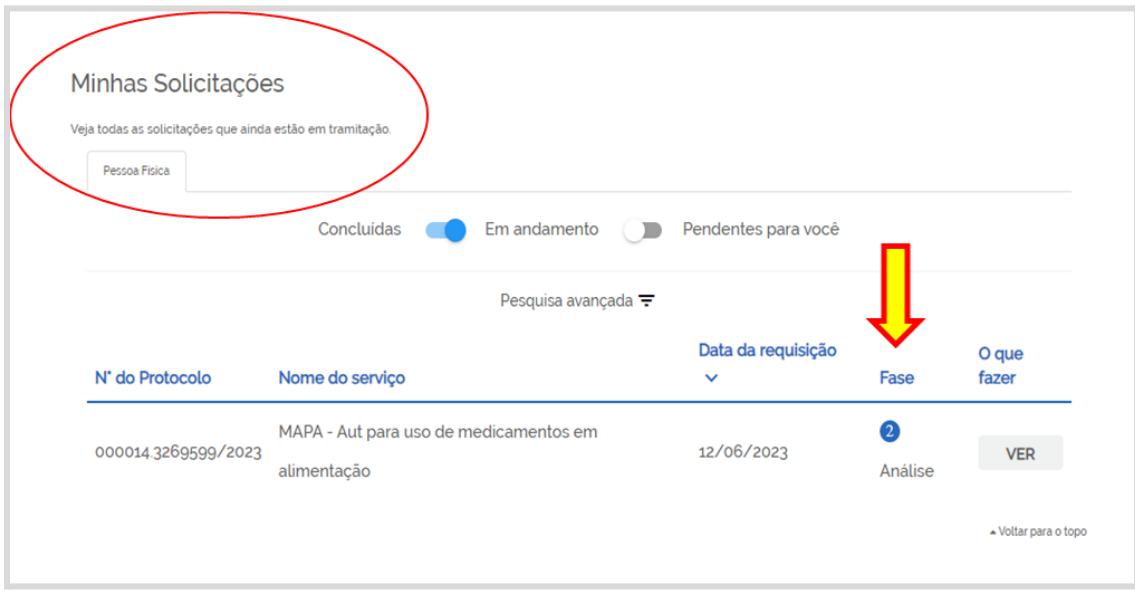

# <span id="page-20-1"></span>9. Como saberei se a solicitação já foi analisada pelo MAPA?

A comunicação é feita diretamente com o e-mail vinculado ao GOV.BR

R. Quando a análise do MAPA for finalizada e o resultado de DEFERIDO ou INDEFERIDO for proferido, o usuário recebe um **e-mail disparado automaticamente pelo próprio sistema**, comunicando do resultado.

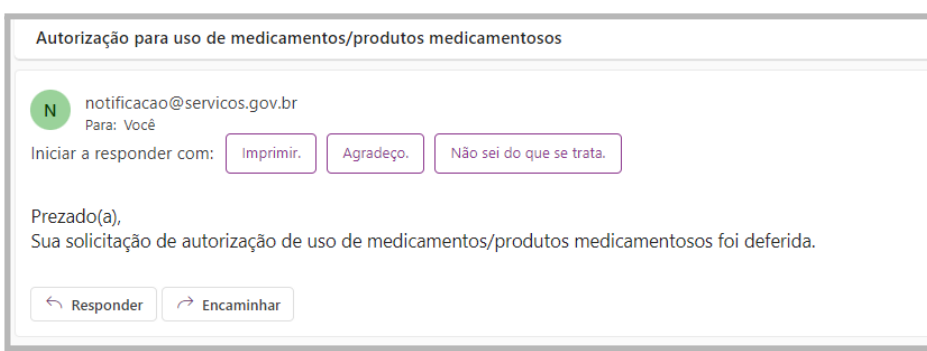

No sistema, em consulta à página "Minhas solicitações", a solicitação analisada vai aparecer na terceira etapa do processo, ou seja, na etapa de Resultado.

#### <span id="page-21-0"></span>10. Minha solicitação foi deferida, e agora?

R. Sua autorização pode ser emitida diretamente do sistema.

- □ Entre no sistema usando seu login e senha.
- ⮚ Na página inicial, clique na opção 'MINHAS SOLICITAÇÕES' e escolha a solicitação a ser aberta.
- ⮚ Clique em "RESPONDER".

Emita sua autorização diretamente do sistema e aguarde a publicação da autorização no sítio eletrônico da alimentação animal.

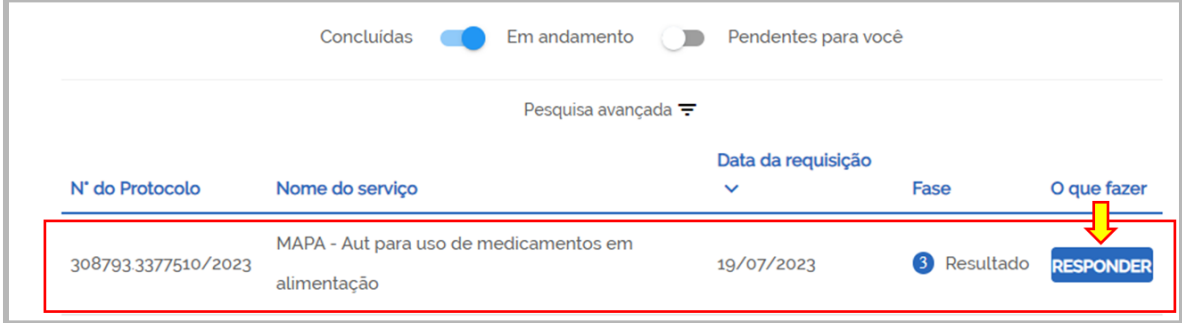

□ Na tela seguinte, clique no ícone autorização, que está representado por uma nuvem, e faça o download da autorização.

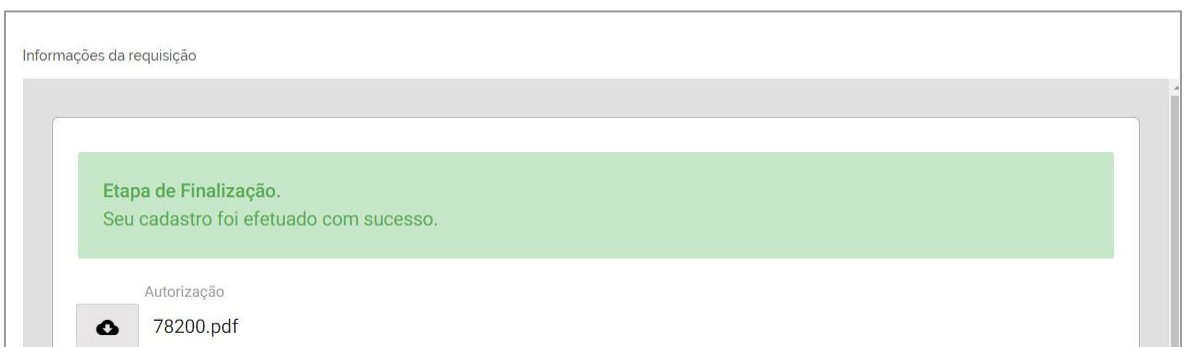

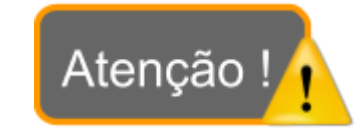

É necessário seguir até o final da página e finalizar a Atenção ! solicitação, clicando em "FINALIZAR"

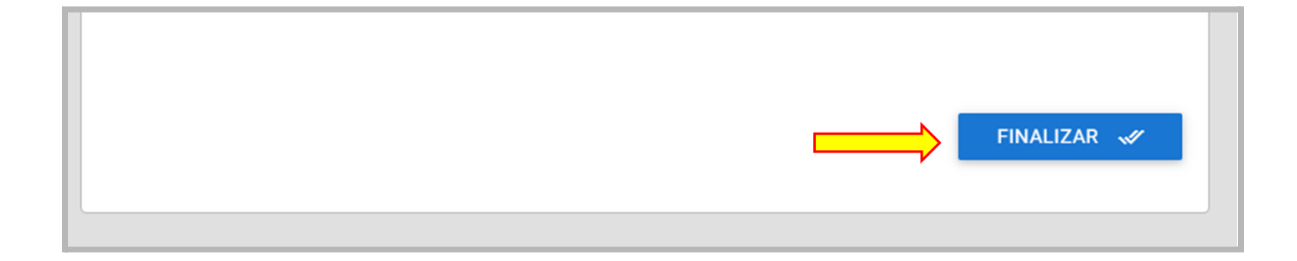

11. Minha solicitação foi deferida, já emiti a autorização a partir do sistema, mas o nome da minha propriedade ainda não aparece na lista de autorizados no sítio eletrônico do MAPA. O que pode ter ocorrido?

<span id="page-22-0"></span>R. Aguarde até que a autorização apareça no sítio eletrônico, o que deve acontecer em até uma semana após ter recebido o e-mail. Se após esse período isso não ocorrer, entre em contato com o e-mail [medicamentos.aa@agro.gov.br](mailto:medicamentos.aa@agro.gov.br)

#### <span id="page-22-1"></span>12. Minha solicitação foi indeferida, e agora?

R. No e-mail disparado pelo sistema consta a descrição das não conformidades apresentadas pela solicitação e que não permitiram a autorização. Se for de seu interesse, corrija-as e envie nova solicitação ao MAPA.

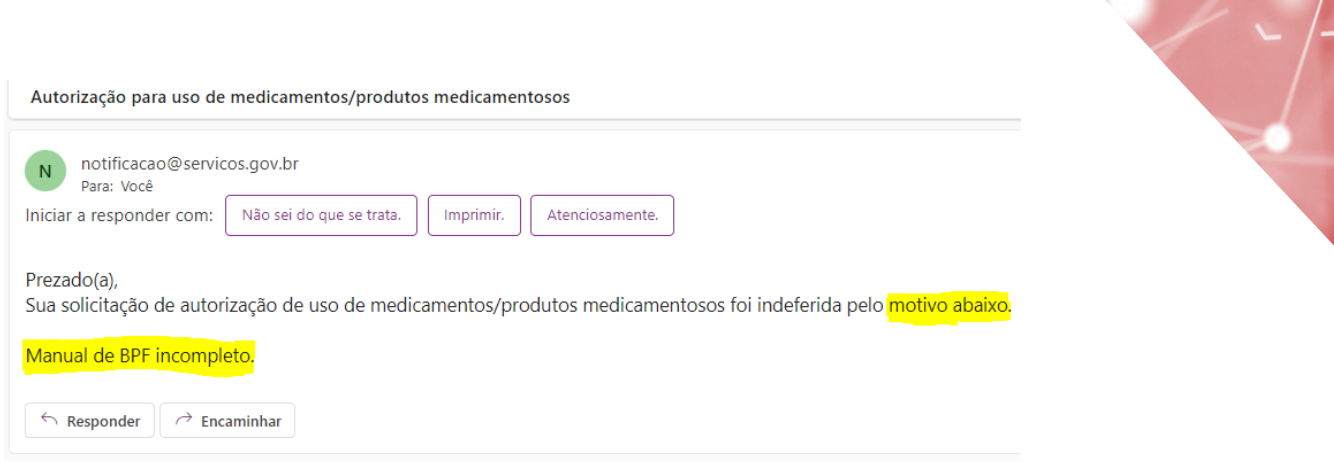

### No sistema, o indeferimento deve ser consultado na área 'MINHAS SOLICITAÇÕES'.

Clicando em "RESPONDER" a solicitação correspondente, você terá acesso ao motivo do indeferimento.

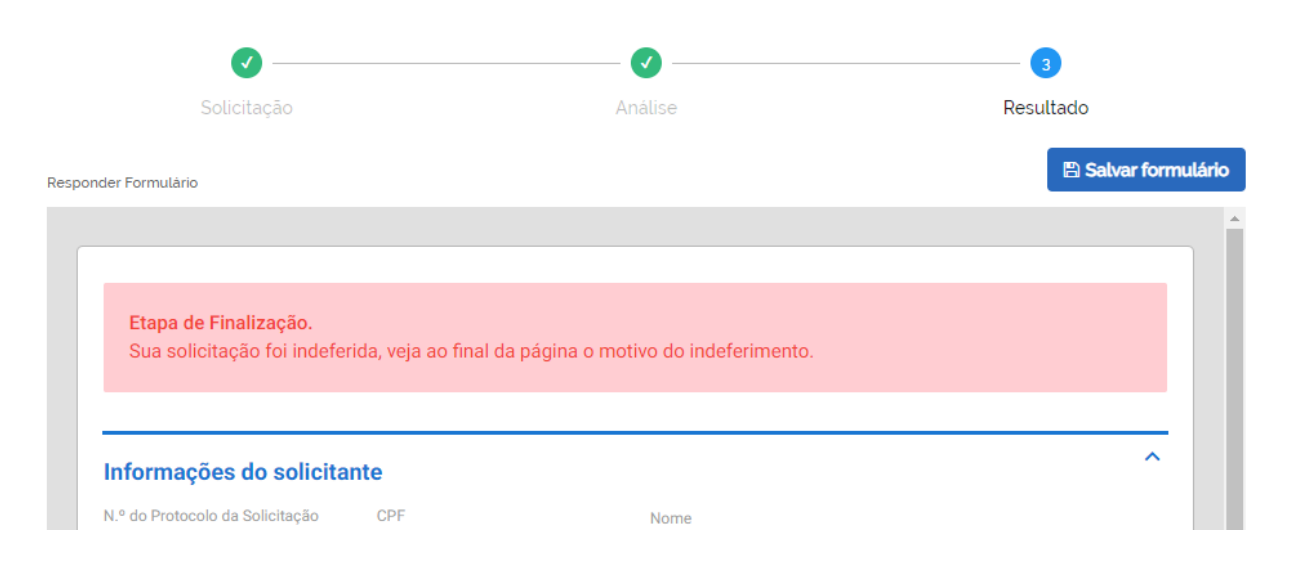

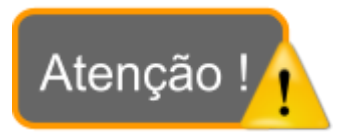

Mesmo com o indeferimento da solicitação, é necessário seguir até o final da página e finalizar a solicitação, clicando em "FINALIZAR"

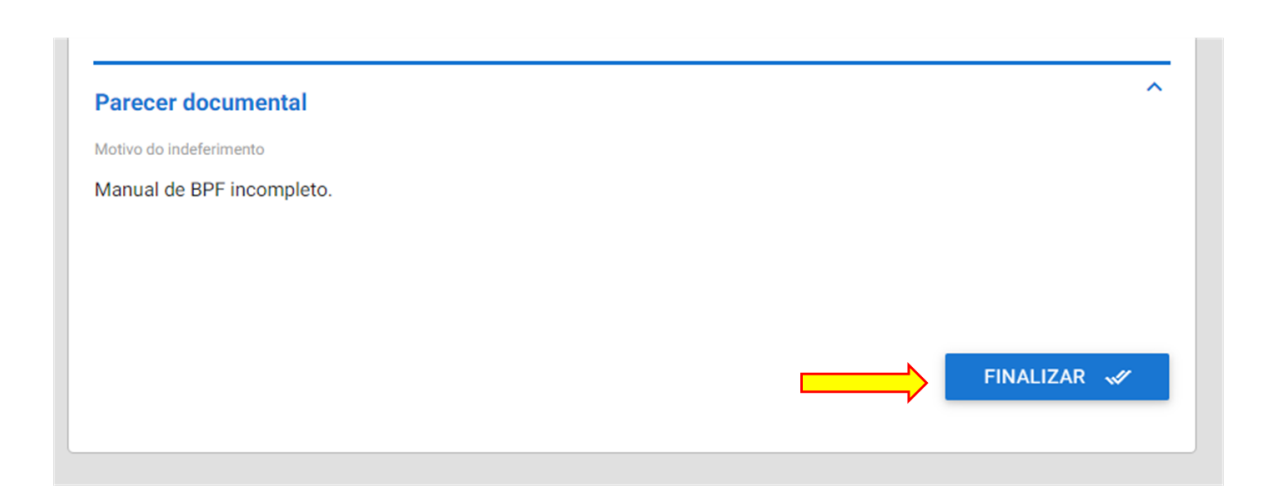

# <span id="page-24-0"></span>13. Ainda tem dúvidas?

R. Encaminhe um e-mail para medicamentos.aa@agro.gov.br

Encaminhe suas dúvidas para<br><mark>medicamentos.aa@agro.gov.br</mark>

**CONTROLE DE DESENVOLVIMENTO DO DOCUMENTO**

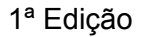

Código do documento: COD\_36\_23\_1Ed

Elaborado por: Marina Lobato Ramos Vermelho e Vívian Palmeira em 01/06/2023

Revisado por: Débora Zanello Klostermann em 01/06/2023

Disponibilizado para publicação em: 01/06/2023

2ª Edição

Código do documento: COD\_36\_23\_2Ed

#### Alterações sublinhadas no texto:

Nova numeração nas etapas da solicitação;

Alterações no texto dos itens 6.1, 6.1.1, 6.1.2, 6.1.3, 6.1.4, 6.2, 6.2.1, 8, 9, 10 e 12;

Inclusão das etapas 6.1.5 e 6.2.2.

Revisado por: Marina Lobato Ramos Vermelho em: 24/07/2023

Disponibilizado para publicação em: 24/07/2023